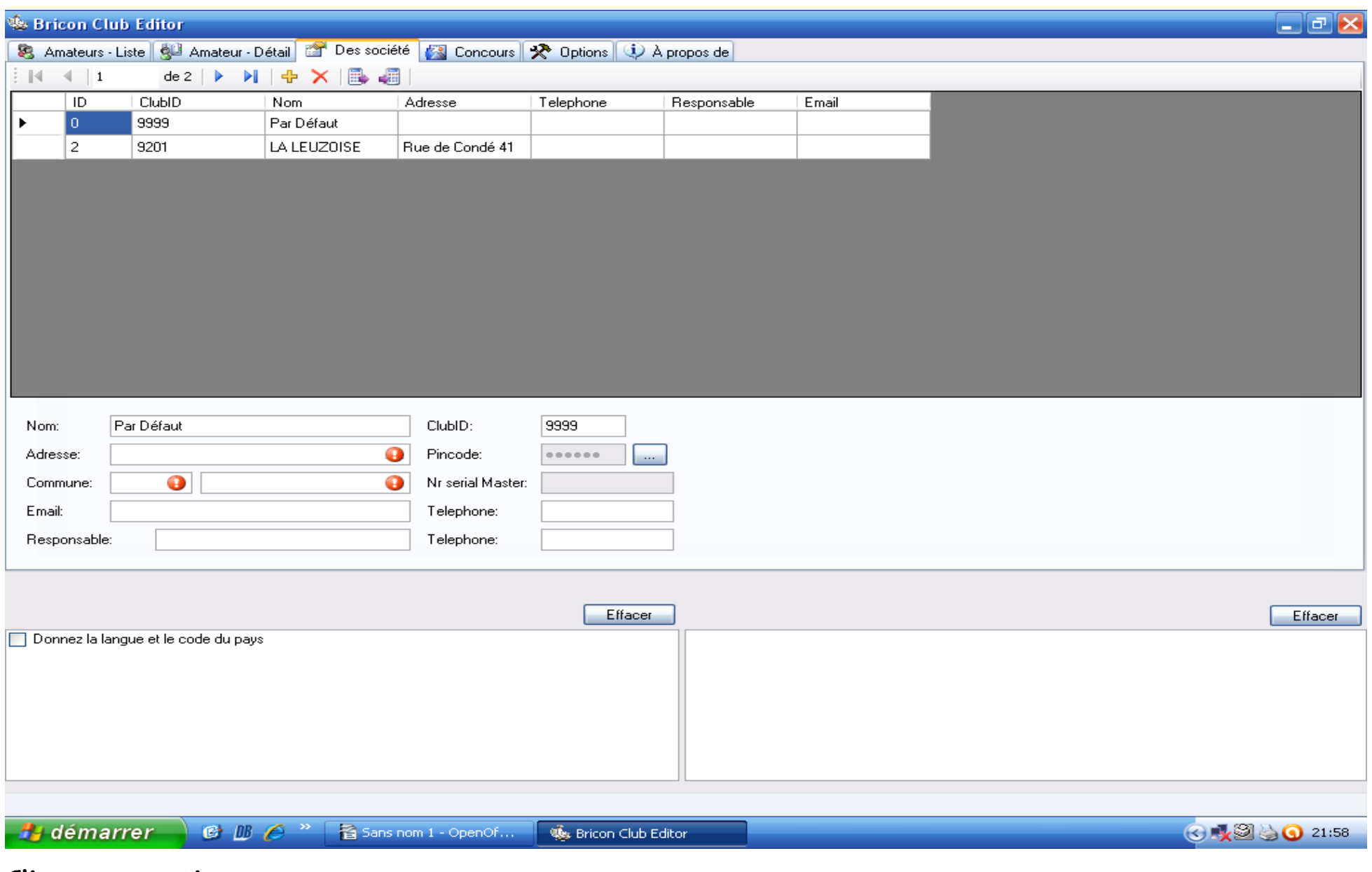

 **Cliquez sur option :**

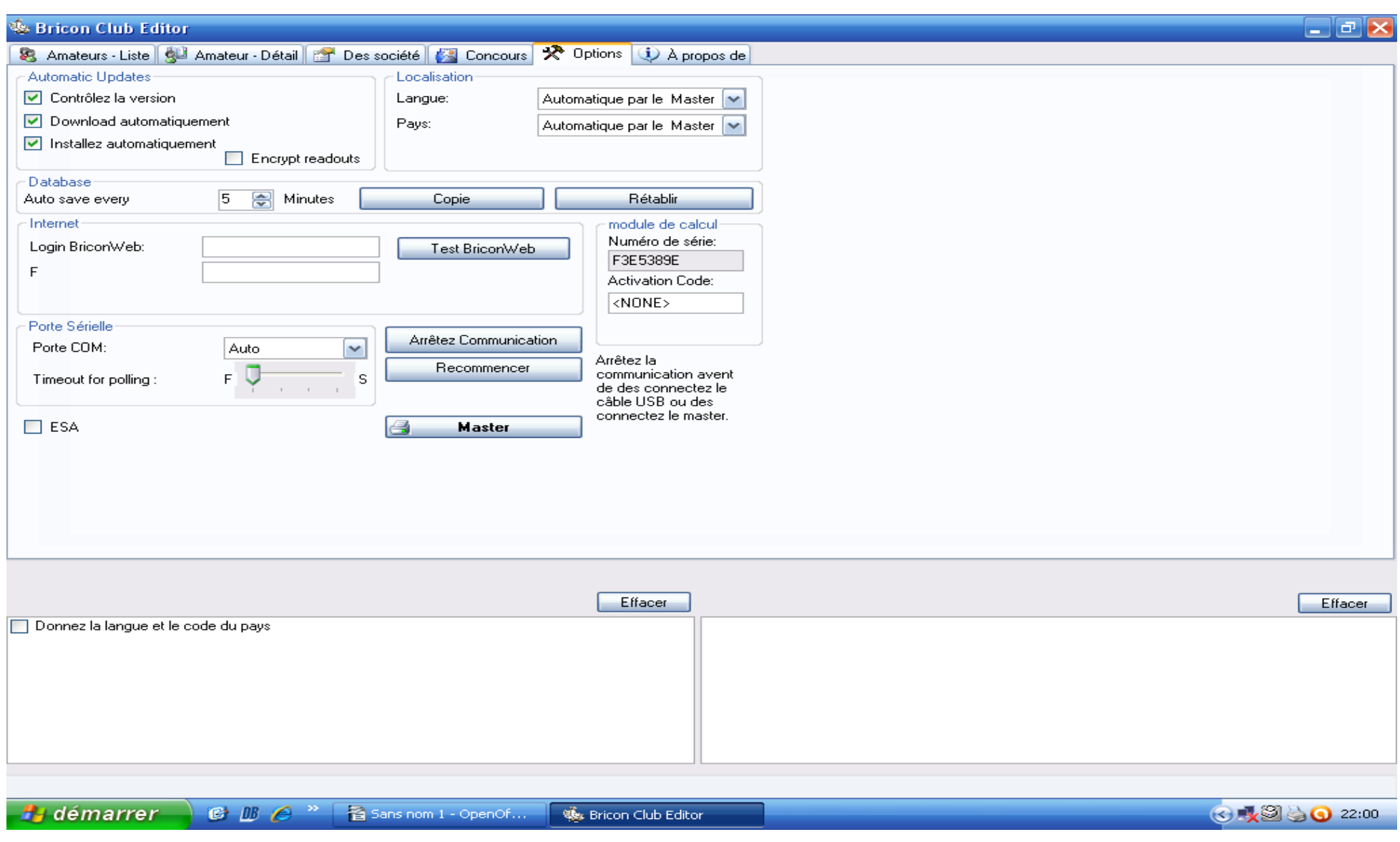

 **Cliquez sur copie :**

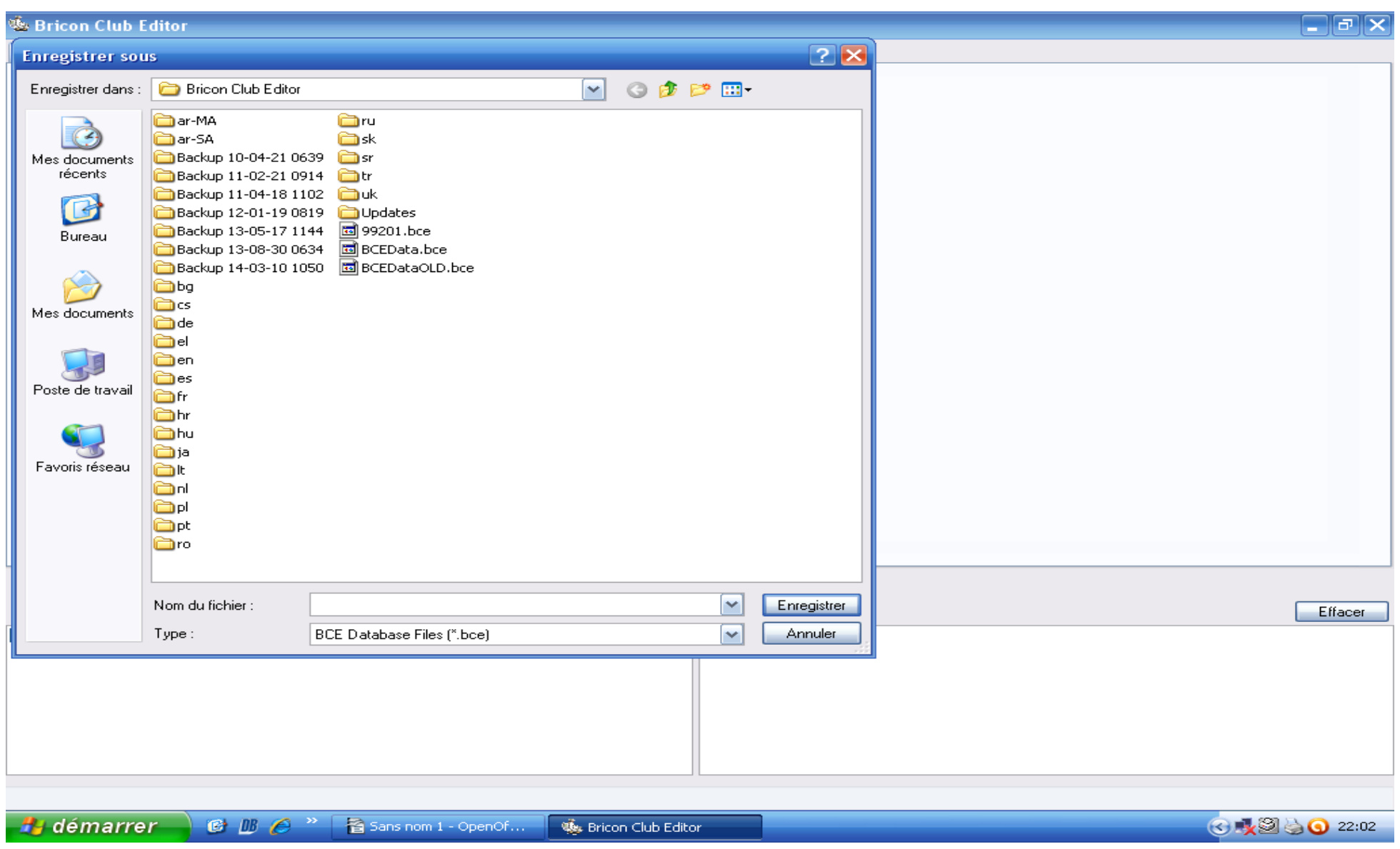

Enregistrez sous le numéro de matricule de la société puis enregistrez :

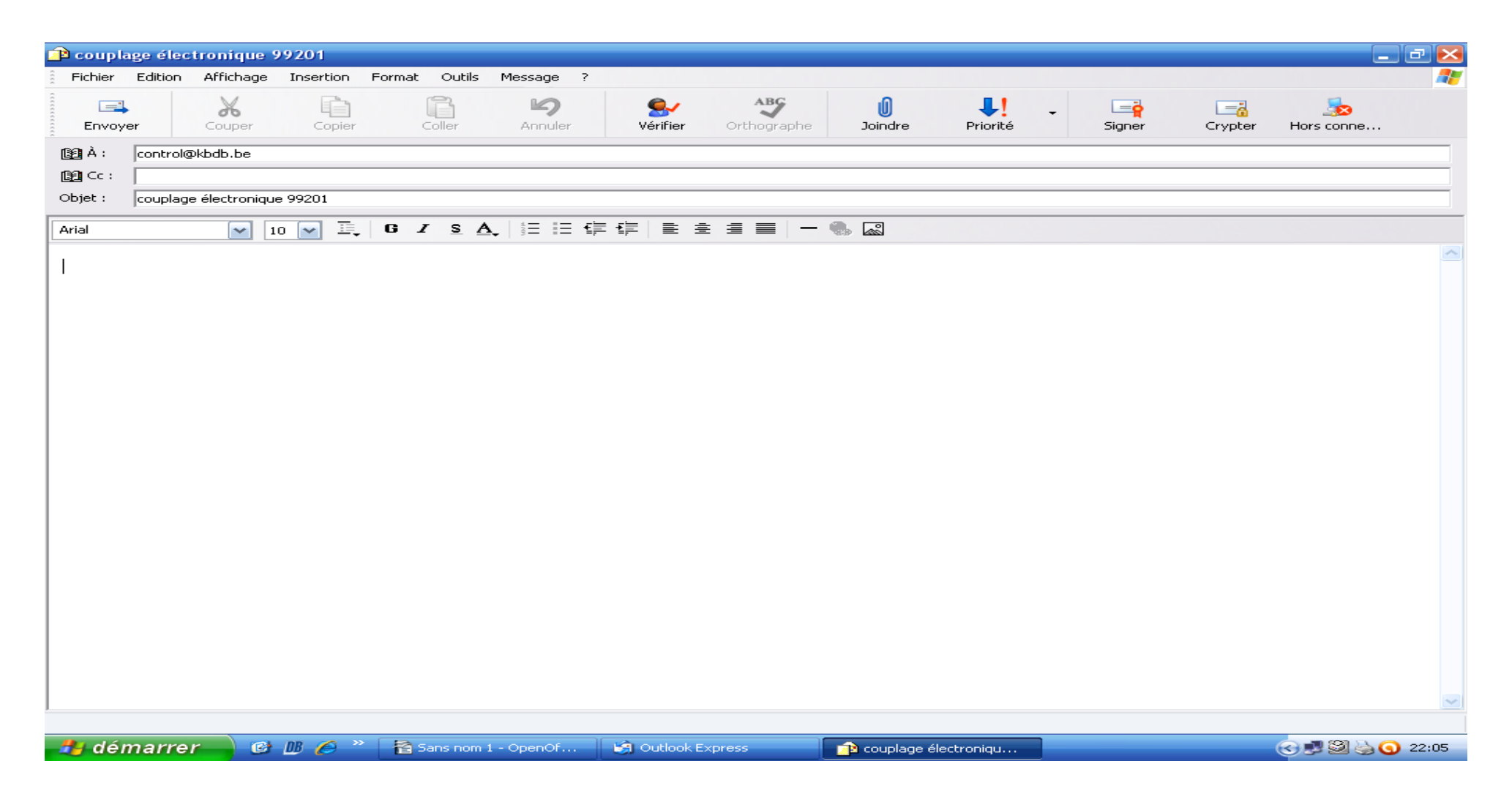

 **Ouvrir e mail :**

**Taper l'adresse mail suivante :** [control@kbdb.be](mailto:control@kbdb.be)

**Taper dans la case objet : couplage électronique avec le numéro de la société colombophile Cliquer sur insertion, ensuite pièce jointe**

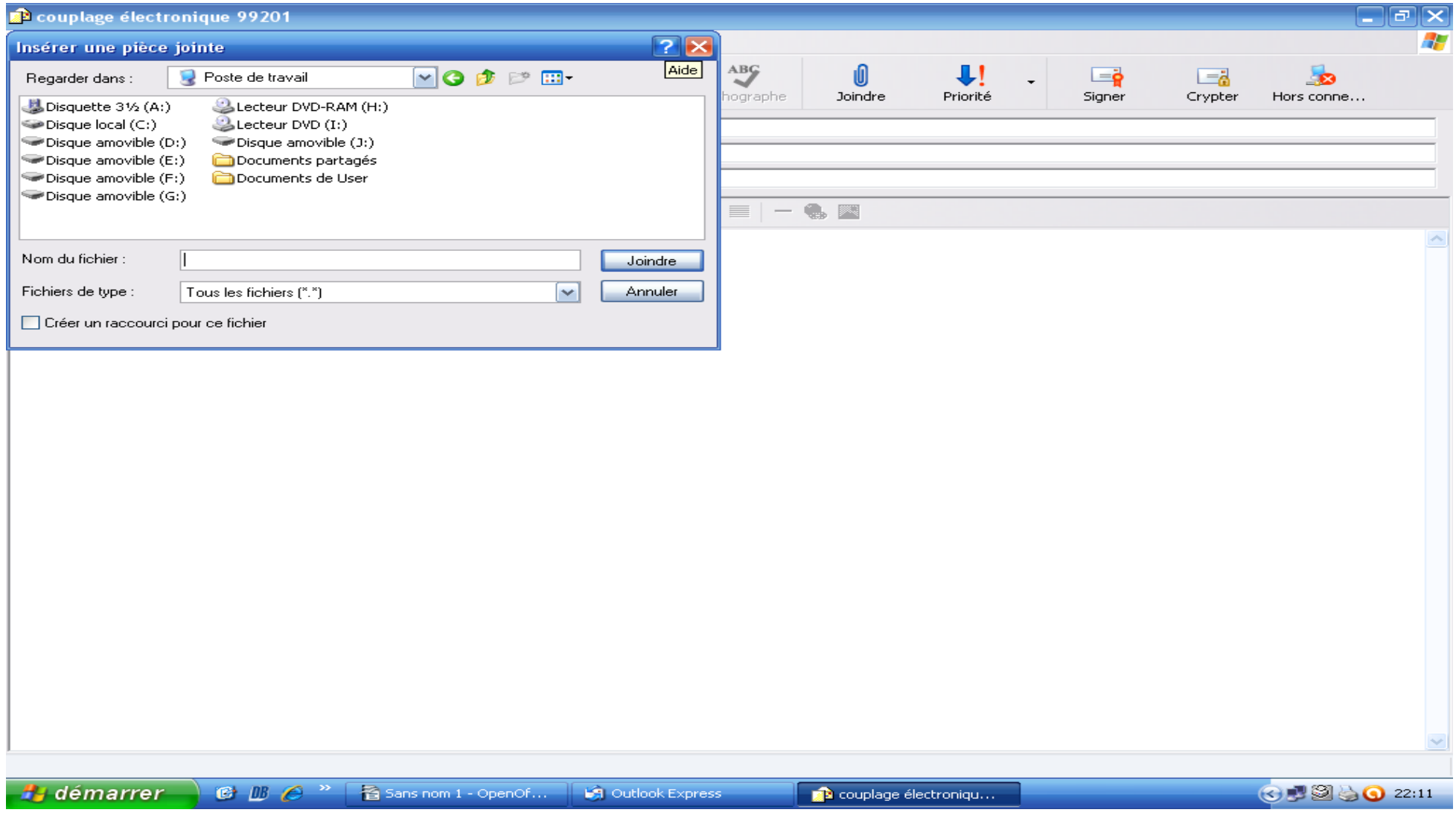

**Cliquer sur disque local ( C:)**

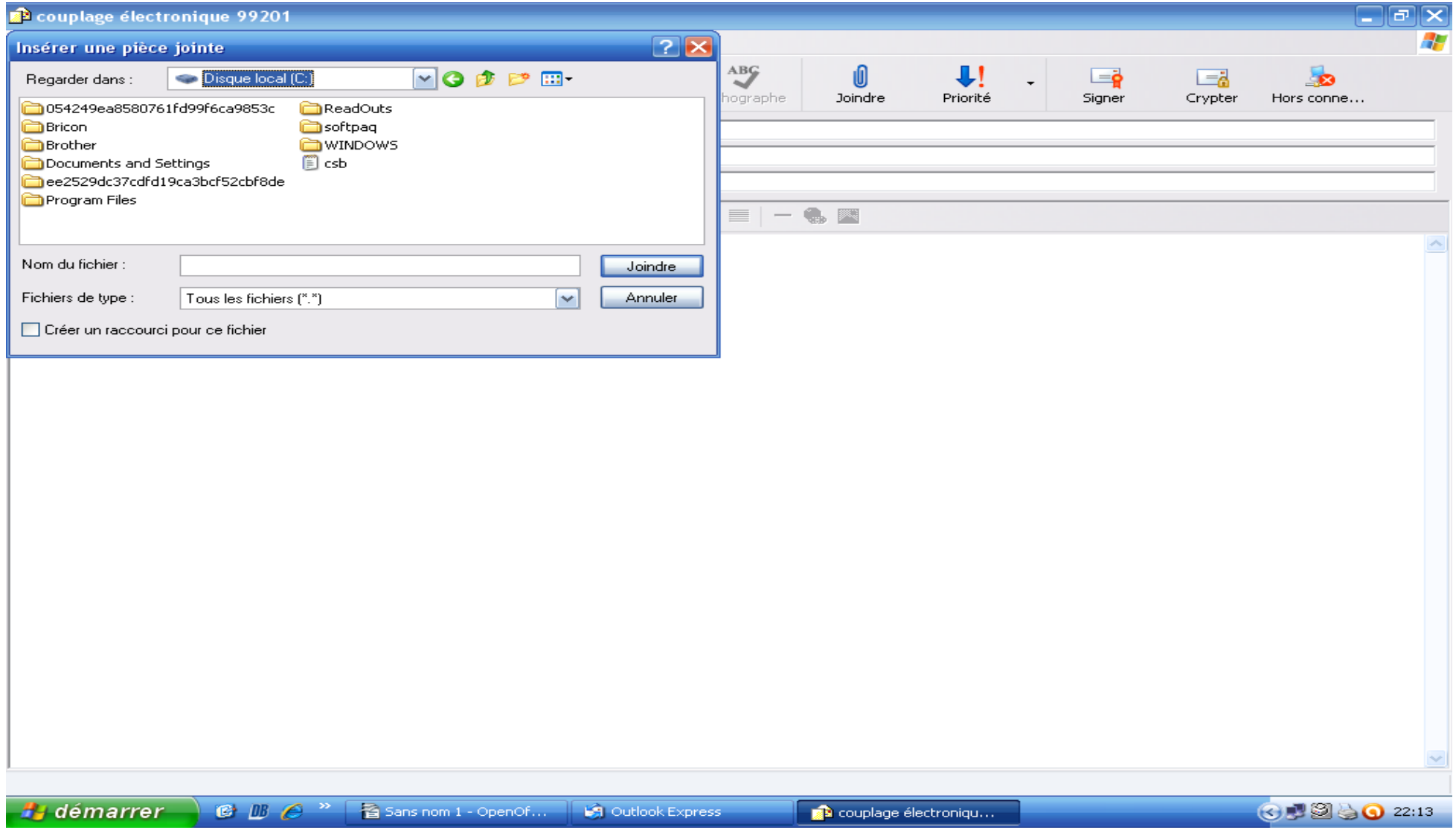

Cliquer sur le dossier « Bricon »

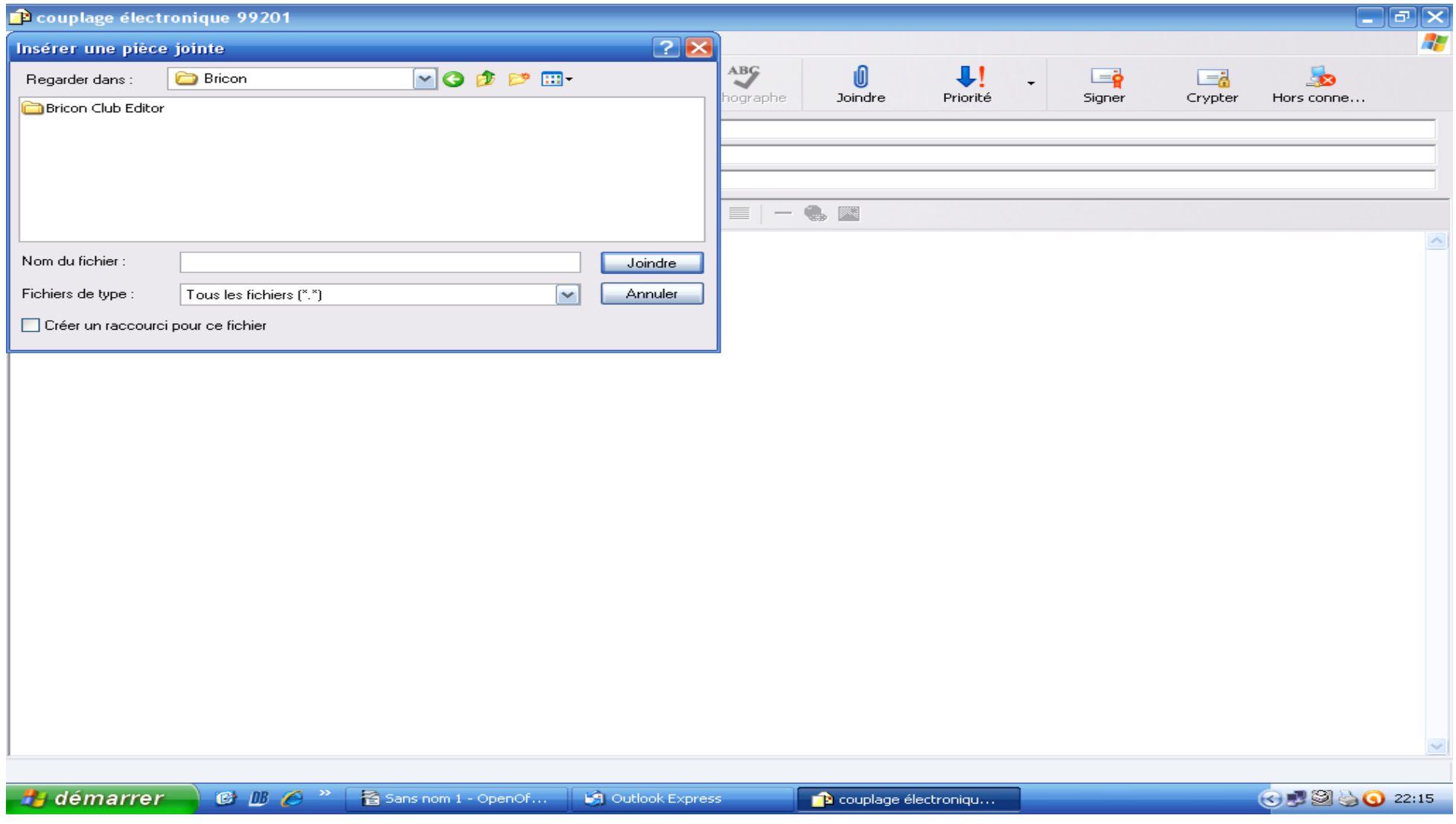

 **Cliquer sur le dossier « Bricon Club Editor »**

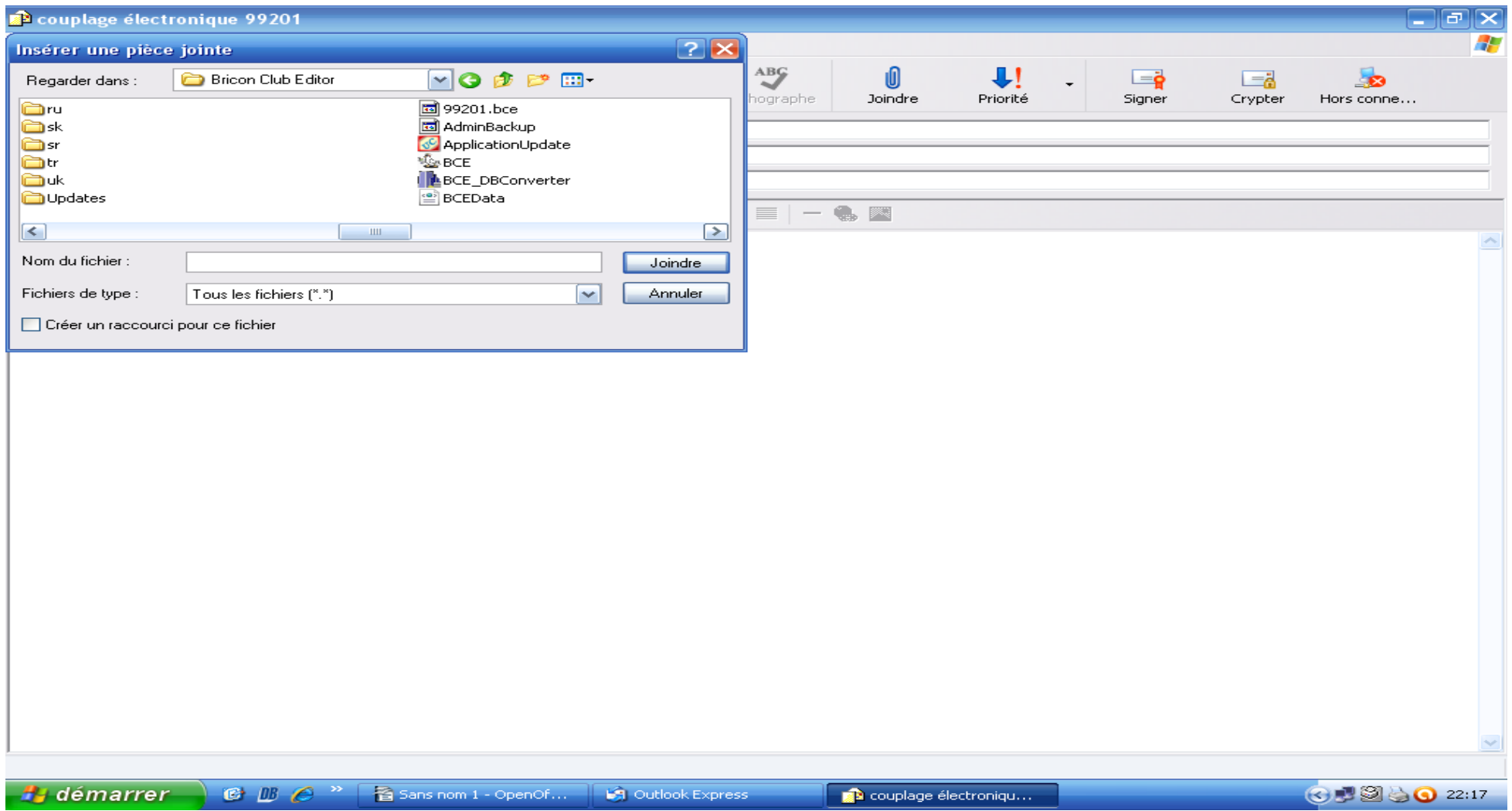

**Recherchez le dossier avec le numéro de matricule de la société puis cliquez dessus ensuite cliquez sur joindre**

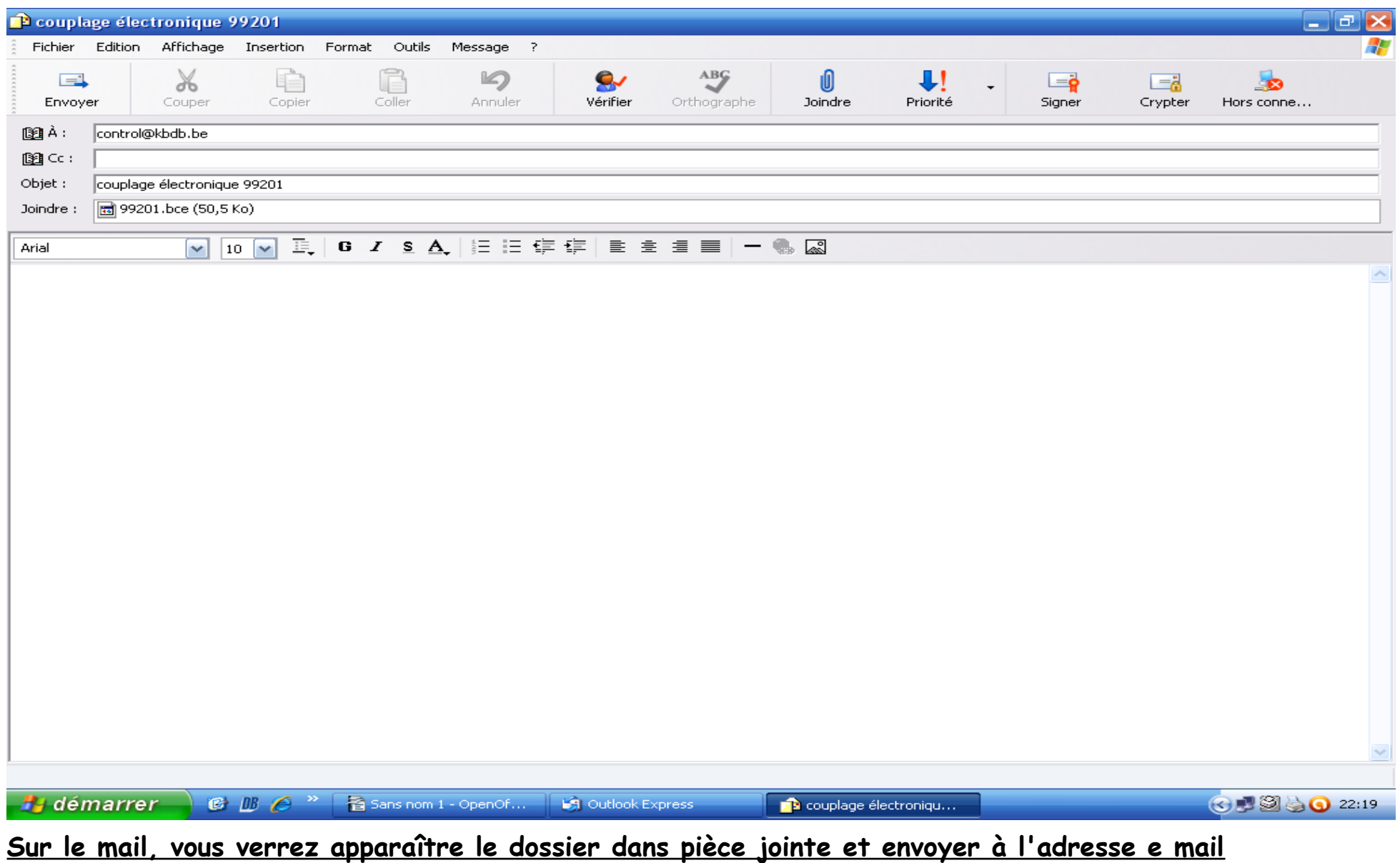